### ご登録前に以下をご用意ください。

iOS11.0 以上 / Android6.0 以上 のスマートフォン。 推奨解像度:w1,440, w1,080, w720(※) ※上記以外の解像度のデバイスでアプリを表示した場合、画面が崩れる可能性があります。

### 「アスマイル」アプリのダウンロードを行います。 <対応機種>

Google Play

で手に入れよう

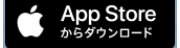

「アスマイル」 で検索し、ダウンロードしてください。 ※ダウンロードには別途通信料がかかります。

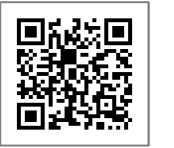

### メールアドレスを登録して、お試し登録します。

お試し登録完了メールが登録 メールアドレスに送信されます。

以上で、お試し登録完了です。

事前準備 0

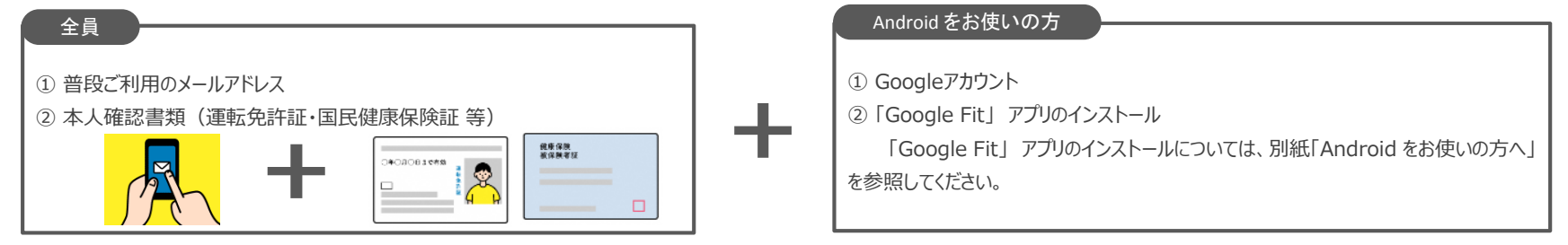

## アプリダウンロード

※「アスマイル」をインストールする際のGoogleアカウントは、「Google Fit」と同じアカウントを選択してください。

# お試し登録

【注意】 Android をお使いの方

# 「アスマイル」新規登録方法

お問い合わせ先:アスマイル事務局(9:00〜17:00) 06-6131-5804

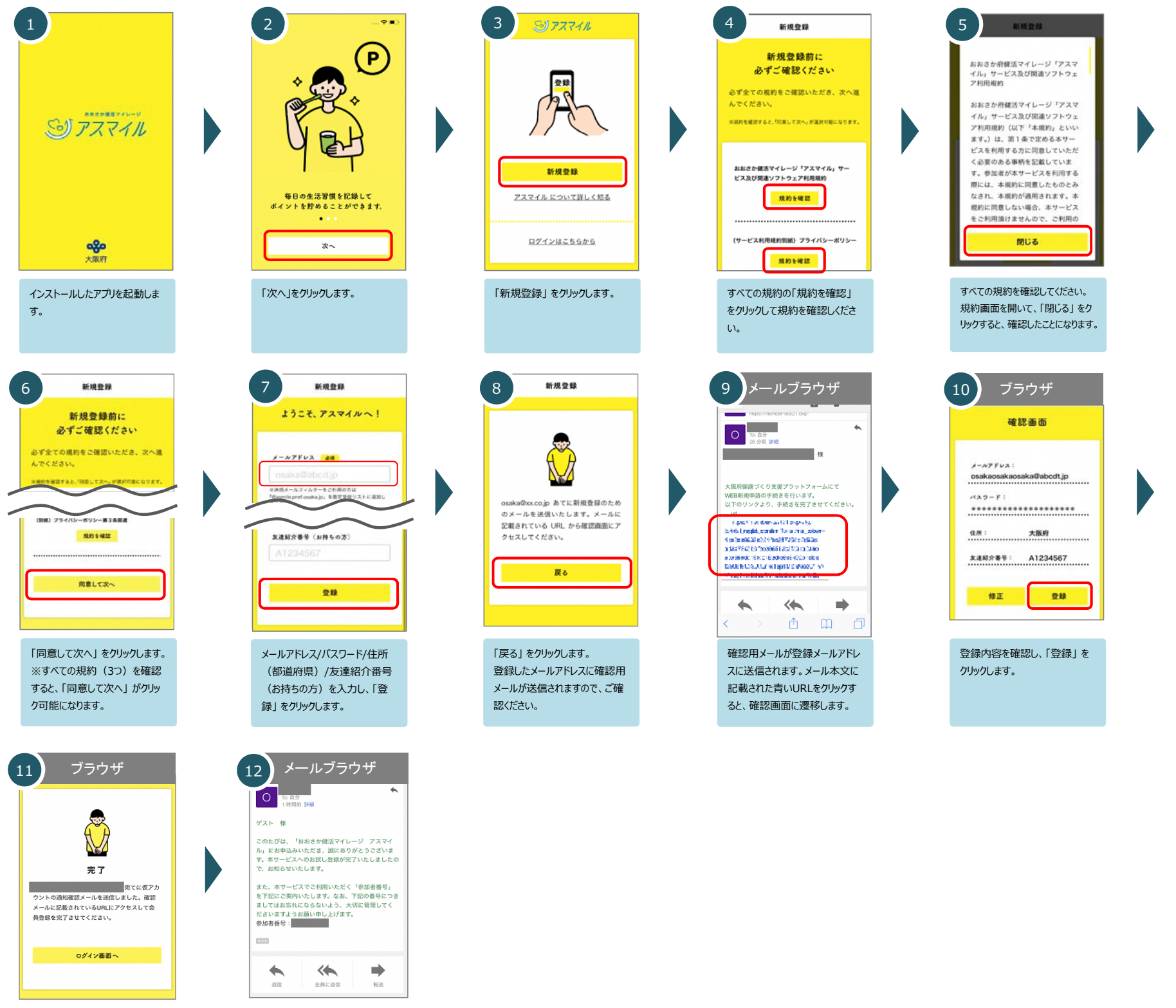

お試し登録完了メールが登録 メールアドレスに送信されますの で、⼤切に保管してください。

#### 本人情報・本人確認書類の登録して、本登録を行います。

会員ステータスは以下より確認できます

Ó

ŵ

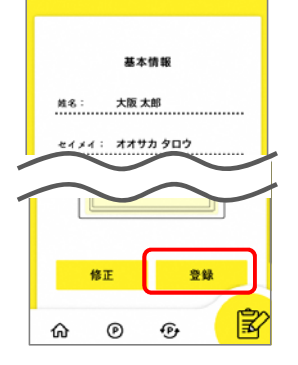

確認画面

本登録の手続きを行うと、運営事務局で登録内容の確認を行います。 運営事務局での確認で 問題ないことが確 認できると 本登録 となります。(確認中は 仮登録 となります。)

3 本登録

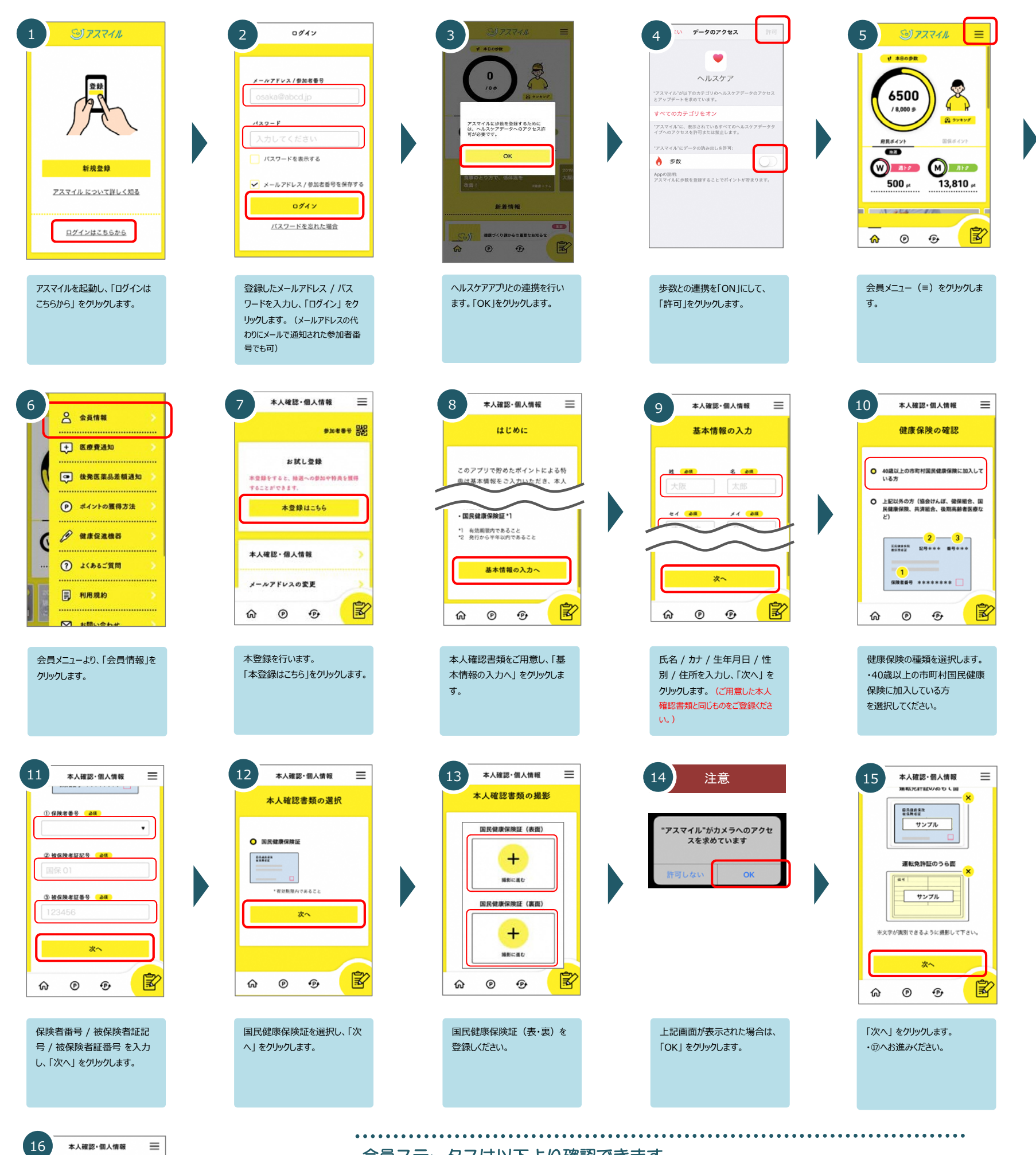

ご登録内容を確認し、「登録」 をクリックします。 以上で本登録への手続きは完 了です。

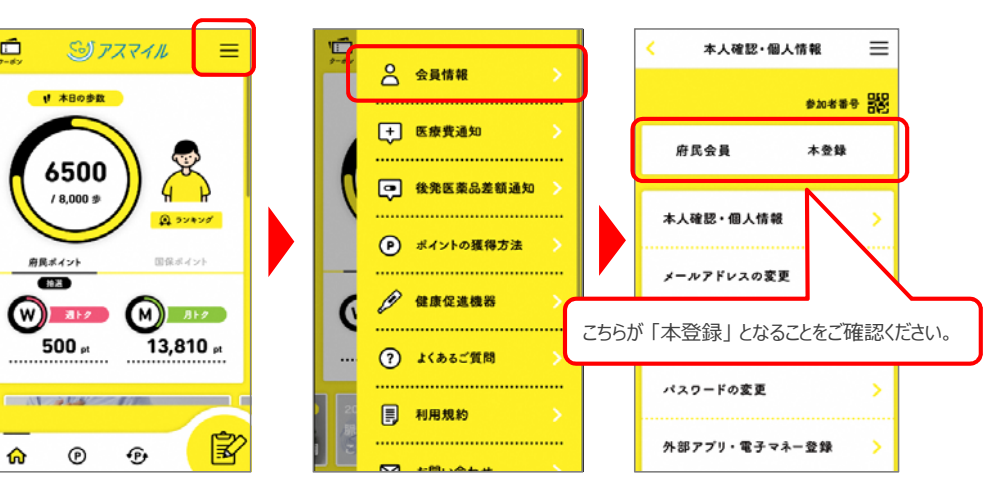

**iPhone**をお使いの方

**40**歳以上で市町村国保に加入の方

#### 本人情報・本人確認書類の登録して、本登録を行います。

会員ステータスは以下より確認できます

本登録の手続きを行うと、運営事務局で登録内容の確認を行います。 運営事務局での確認で 問題ないことが確 認できると 本登録 となります。(確認中は 仮登録 となります。)

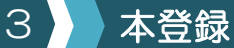

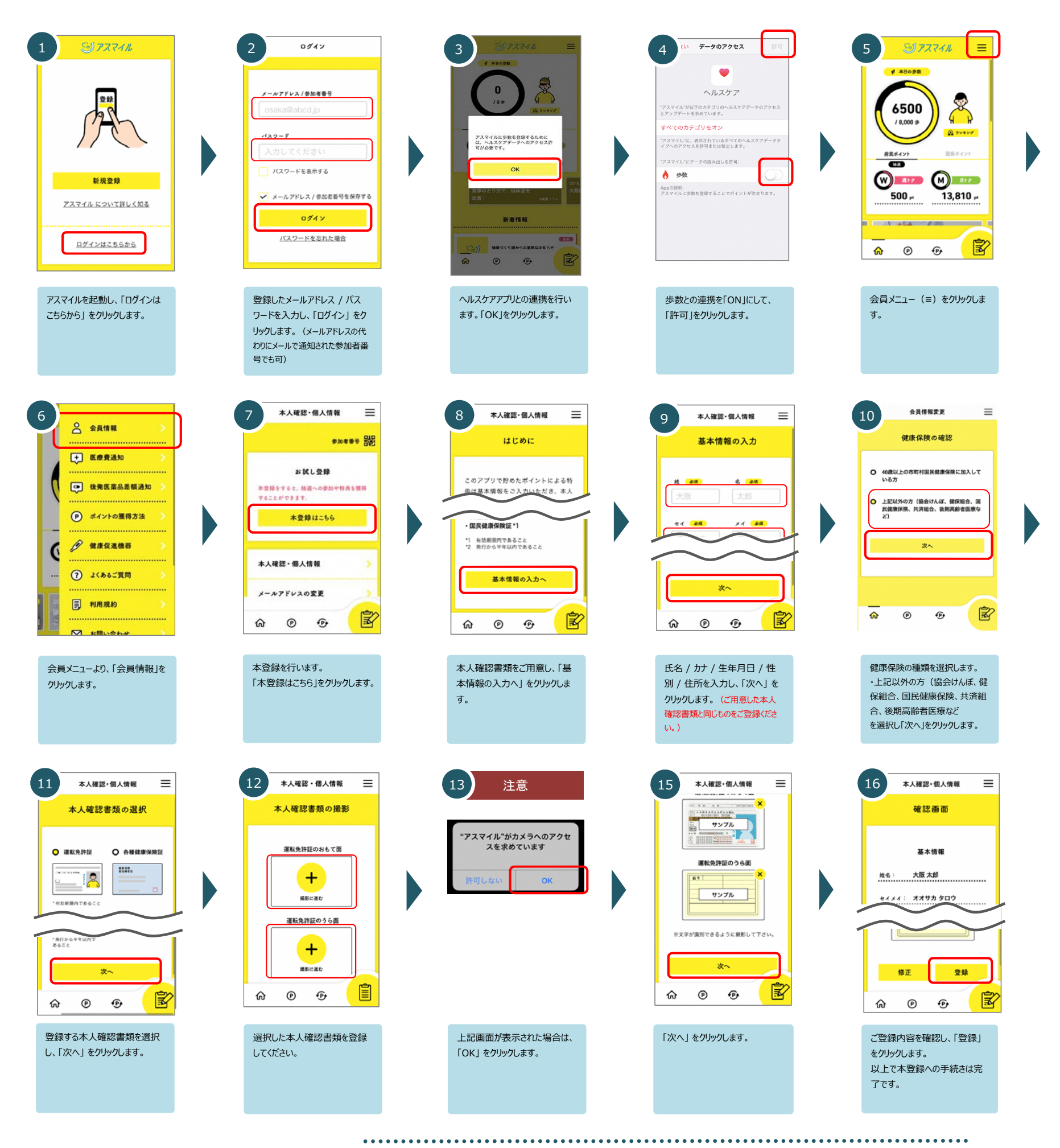

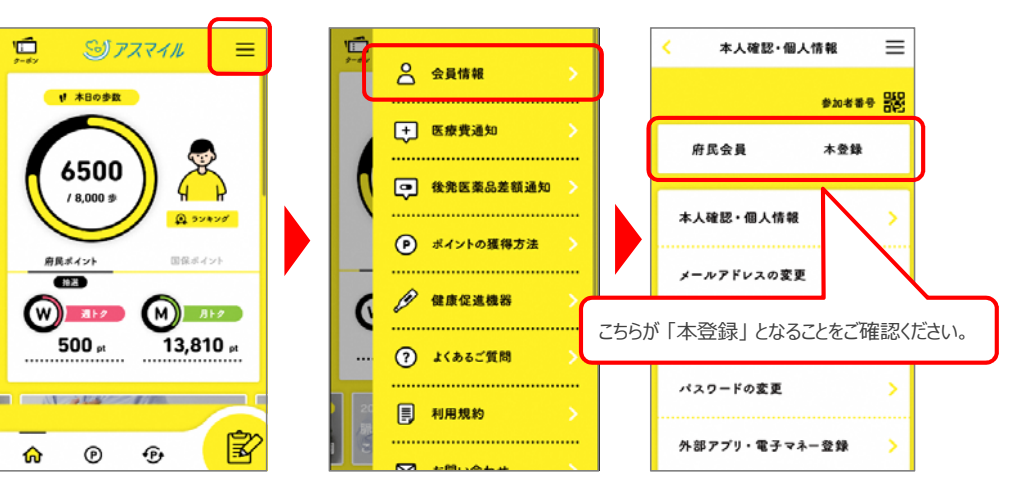

**iPhone**をお使いの方

**40**歳以上で市町村国保に加入の方 以外